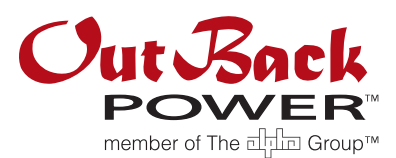

# FXR and VFXR Inverter/Charger Installation Manual Firmware Addendum

## Purpose

This document provides instructions for download and installation of grid support firmware for FXR and VFXR inverters.

## Instructions

#### To download and install firmware:

- 1. Remove the SD card from the MATE3 or MATE3s system display.
- 2. Remove all existing files on the SD card.
- On the website www.outbackpower.com under the Firmware Update page, download the compressed (.ZIP) file under FXR Grid Support. This includes firmware revisions, instructions, and release notes for FXR 24- and 48-volt models.
- Extract and download all files in the compressed folder.

**NOTE:** Make certain to extract (unzip) all the files before loading all of the contents onto the card. If the files are loaded to the card in compressed form, they will be unusable.

- 5. Insert the SD card into the MATE3 or MATE3s system display. Press the LOCK navigation key on the system display. Enter the 3-digit password 141 by using the control wheel. Press the center button to proceed.
- Choose *Firmware Update* from the menu and then *MATE3* or *MATE3s*. For the MATE3 system display, firmware revision 003.015.003 (or greater) should appear. For the MATE3s, firmware revision 001.001.000 (or greater) should appear. Press *Update* and allow the system display to update itself. This may take up to one minute. After the update, the system display returns to *Main Menu*.
- Press the LOCK key and then the UP key to access the *Installer Password* field. A qualified person must take responsibility for the system by assigning a unique installer password before grid protection parameters are accessible. If this password has already been changed from the default password of **1732**, then enter the unique installer password and proceed to step 8. Otherwise enter 1732 and press the center button, then proceed to assign a unique installer password.

#### NOTES

- **To Change the Installer Password:**
	- Press *Settings*, then *System*, and then *Installer Settings*.
	- Within this menu, select *Change Installer Password*.
	- $\sim$  Choose a password that is different from **1732** by using the control wheel and center button. Make sure to record the unique password in a location that is safe but accessible for later use.
	- Press the UP key three times to return to *Main Menu*.
- $\bullet$  If password 1732 does not work and the unique password cannot be recalled or changed, contact the OutBack system installer or dealer.
- Choose *Firmware Update* from the menu and then *FXR Inverter*. The display will show that new firmware revision is present. (The revision should be 001.006.046 or greater.) Press *Update* to download this firmware into the FXR inverter. This can take up to five minutes.
- 9. Press the <**Back**> soft key and then the **UP** key to return to the *Main Menu*. Select *Settings* followed by *Inverter*. Scroll to *Grid Interface Protection* and press the center button. Press *Continue* to enter the menu for protected settings.
- A new setting, *Restore Grid Protection*, is present. Scroll to this setting and select it with the center button. There are different files for different regions. Options for Hawai'i, Australia, and other locations are available.
- In the *Restore Grid Protection* screen, scroll to the .GIP file that is required by the utility. See the Grid Support ReadMe text file (in the download folder) to identify the correct .GIP file to be loaded. The values included in each .GIP file are shown in the ReadMe file.
- 12. Press the <Restore> soft key to install the selected settings.

#### **The update and settings are now complete**.

Press < Continue > to exit this menu.

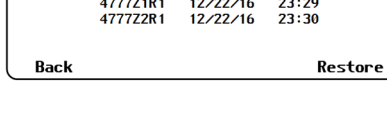

**Restore Grid Protection** 

Grid Interface Protection

nains Loss<br>Sell Current Limit<br>Grid Support<br>Restore Grid Protection

 $\rightarrow$ ジンン

 $\rightarrow$ 

Frequency Trip<br>Mains Loss

Restore Grid Protection

Grid Protection Settings Restored

Continue

For verification of the settings, scroll to *Grid Support* and press the center button to enter it. All items on this screen lead to their own screens. The *Grid Support Functions* screen shows whether Grid Support itself has been activated and which of its functions are activated.

NOTE: The Grid Support functions are only active when the inverter's AC input mode is set to *Grid Tied* or *GridZero.*

The other Grid Support screens in the list below show the applicable settings. These settings have been pre-loaded for the programmed region or the utility company requirements.

- *Regulatory Specification*
- *Low/High Voltage Ride-Through*
- *Low/High Frequency Ride-Through*
- *Fixed Power Factor*
- *Ramping*
- *Frequency Watt*
- *Volt Watt*
- *Reconnect Parameters*
- *Multi-Function Parameters*

These screens are depicted on the next page with brief descriptions.

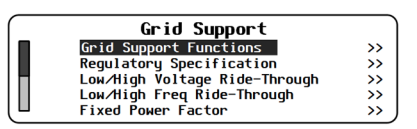

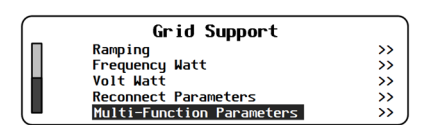

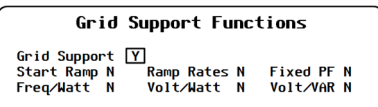

### Firmware Instructions

#### **Regulatory Specification**

Standard IEEE 1547

*Regulatory Specification* — the code or utility company regulation which specifies the following preloaded settings.

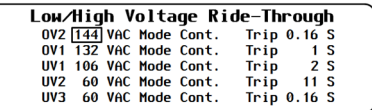

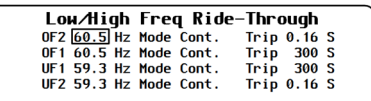

*Low/High Voltage Ride-Through* — the high or low limit for AC voltage disturbances. If these limits are exceeded for the *Trip* time or longer, the inverter will disconnect from the utility grid. For a lesser duration the inverter is allowed to "ride through" the disturbance and remain connected.

*Low/High Frequency Ride-Through* — the high or low limit for AC frequency disturbances. If these limits are exceeded for the *Trip* time or longer, the inverter will disconnect from the utility grid. For a lesser duration the inverter is allowed to "ride through" the disturbance and remain connected.

**Fixed Power Factor** Set Input PF [1.00]<br>PF Current Lead

*Fixed Power Factor* — the power factor that will be produced by the inverter when offsetting or selling.

*Ramping* — the rate of power increase when first ramping (*Start Ramp*) and subsequent increases in offsetting or selling (*Ramp Up/Down*).

Start Ramp <mark>[250</mark>] x Amps/min<br>Ramp Up/Down 250 x Amps/min

Ramping

**Frequency Watt** Start Frequency <u>[60.50</u>] Hz<br>F/W Gradient 250 (xPm/Hz)<br>Re-Start Frequency 60.50 Hz<br>Re-Start Period 0 minutes

Volt Watt Start Voltage N/A % Nominal VAC<br>V/W Gradient N/A (%P/%V)

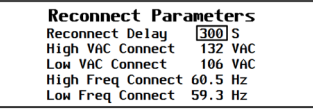

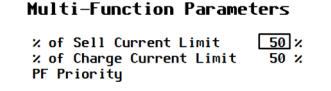

*Frequency Watt* — this consists of two functions.

- The reduction of offsetting or selling when the AC input frequency increases above the nominal value.
- The reduction of charging when the AC input frequency decreases below the nominal value.

*Volt Watt* — has two applications.

- The reduction of offsetting or selling when the AC input voltage increases above the nominal value.
- The reduction of charging when the AC input voltage decreases below the nominal value.

*Reconnect Parameters* — the AC voltage and frequency limits which must be met before the inverter can connect (or reconnect) to the utility grid.

*Multi-Function Parameters* — parameters which affect several inverter functions.

- *% of Sell Current Limit* limits the current sold by the grid-interactive function when certain *Ride-Through* restrictions are in effect.
- *% of Charge Current Limit* limits the current used by the battery charger when certain *Ride-Through* restrictions are in effect.
- **PF Priority** specifies whether watts or VArs will be prioritized during offsetting or selling when the inverter's rated VA output is met.

NOTE: Not all Grid Support functions are activated for a given GIP selection.

## Contact Information

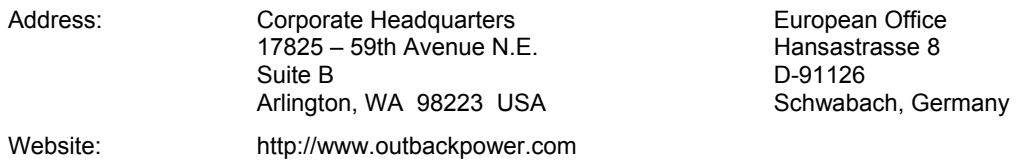

## Notice of Copyright

FXR/VFXR Firmware Addendum © 2017 by OutBack Power Technologies. All Rights Reserved.

### **Trademarks**

OutBack Power and the OutBack Power logo are trademarks owned and used by OutBack Power Technologies, Inc. The ALPHA logo and the phrase "member of the Alpha Group" are trademarks owned and used by Alpha Technologies Inc. These trademarks may be registered in the United States and other countries.

## Date and Revision

March 2017, Revision A

## Part Number

901-0029-01-00 Rev A

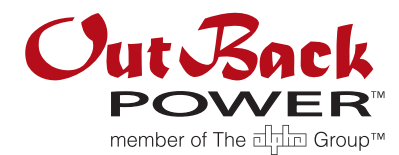

Masters of the Off-Grid.™ First Choice for the New Grid.